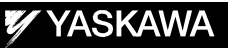

# DX100 OPTIONS OPERATOR'S MANUAL

# FOR WELDCOM FUNCTION: ARC WELDING/DIGITAL I/F FUNCTION

Upon receipt of the product and prior to initial operation, read these instructions thoroughly, and retain for future reference.

MOTOMAN INSTRUCTIONS MOTOMAN-**ODDINSTRUCTIONS** DX100 INSTRUCTIONS DX100 OPERATOR'S MANUAL DX100 MAINTENANCE MANUAL

The DX100 operator's manuals above correspond to specific usage. Be sure to use the appropriate manual.

> Part Number: 157452-1CD Revision: 2

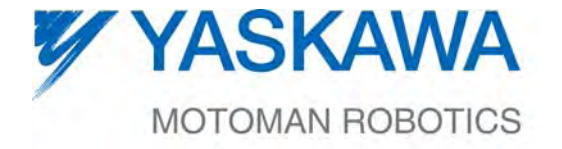

MANUAL NO. HW0485742◈

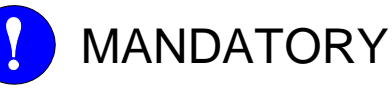

- This manual explains the various components of the DX100 system and general operations. Read this manual carefully and be sure to understand its contents before handling the DX100.
- General items related to safety are listed in the Chapter 1: Safety of the DX100 Instructions. To ensure correct and safe operation, carefully read the DX100 Instructions before reading this manual.

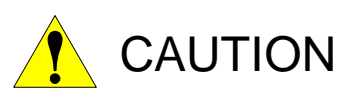

- Some drawings in this manual are shown with the protective covers or shields removed for clarity. Be sure all covers and shields are replaced before operating this product.
- The drawings and photos in this manual are representative examples and differences may exist between them and the delivered product.
- YASKAWA may modify this model without notice when necessary due to product improvements, modifications, or changes in specifications. If such modification is made, the manual number will also be revised.
- If your copy of the manual is damaged or lost, contact a YASKAWA representative to order a new copy. The representatives are listed on the back cover. Be sure to tell the representative the manual number listed on the front cover.
- YASKAWA is not responsible for incidents arising from unauthorized modification of its products. Unauthorized modification voids your product's warranty.

ii

# NOTES FOR SAFE OPERATION

Read this manual carefully before installation, operation, maintenance, or inspection of the DX100.

In this manual, the Notes for Safe Operation are classified as "WARNING", "CAUTION", "MANDATORY", or"PROHIBITED".

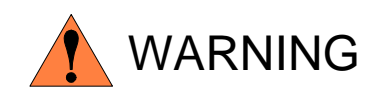

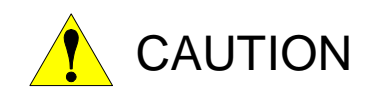

Indicates a potentially hazardous situation which, if not avoided, could result in death or serious injury to personnel.

Indicates a potentially hazardous situation which, if not avoided, could result in minor or moderate injury to personnel and damage to equipment. It may also be used to alert against unsafe practices.

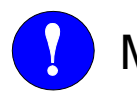

MANDATORY Always be sure to follow explicitly the MANDATORY items listed under this heading.

PROHIBITED Must never be performed.

Even items described as "CAUTION" may result in a serious accident in some situations. At any rate, be sure to follow these important items

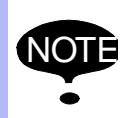

NOTE To ensure safe and efficient operation at all times, be sure to follow all instructions, even if not designated as "CAUTION" and "WARNING".

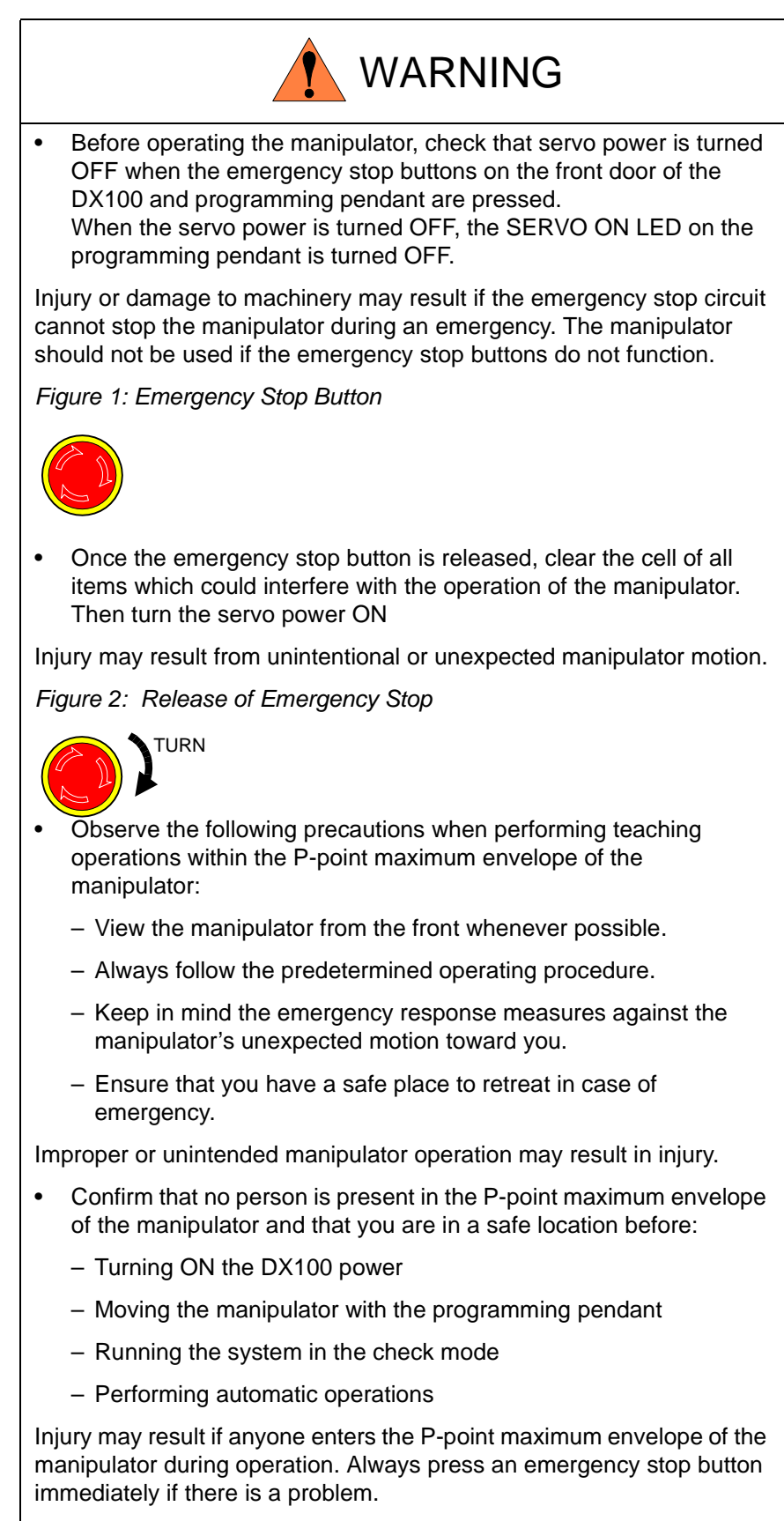

The emergency stop buttons are located on the right of the front door of the DX100 and the programming pendant.

iv

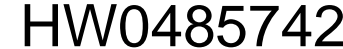

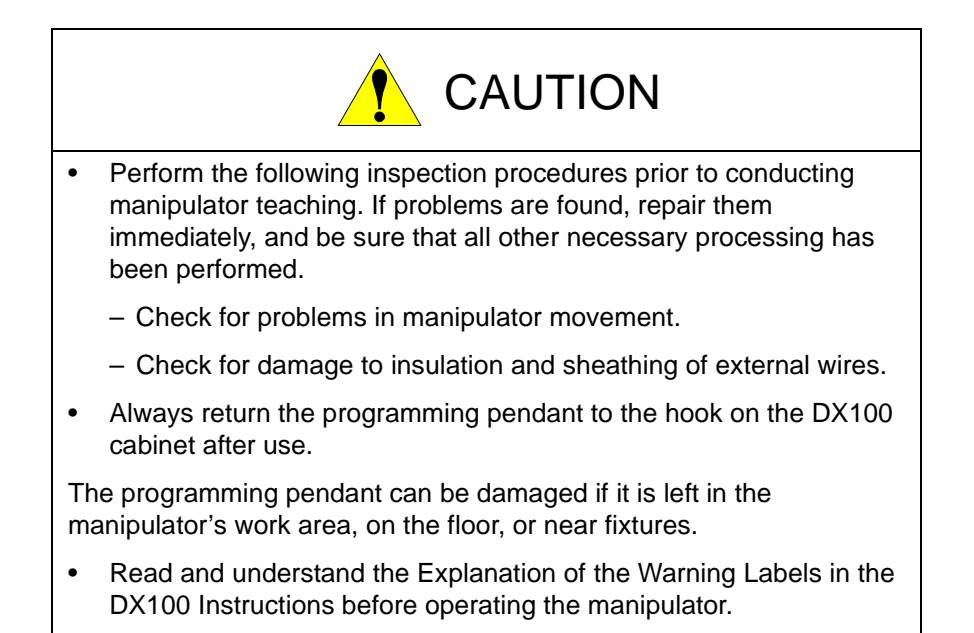

# Definition of Terms Used Often in This Manual

The MOTOMAN is the YASKAWA industrial robot product.

The MOTOMAN usually consists of the manipulator, the controller, the programming pendant, and supply cables.

In this manual, the equipment is designated as follows:

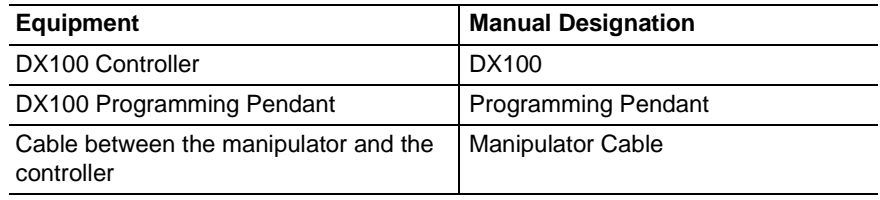

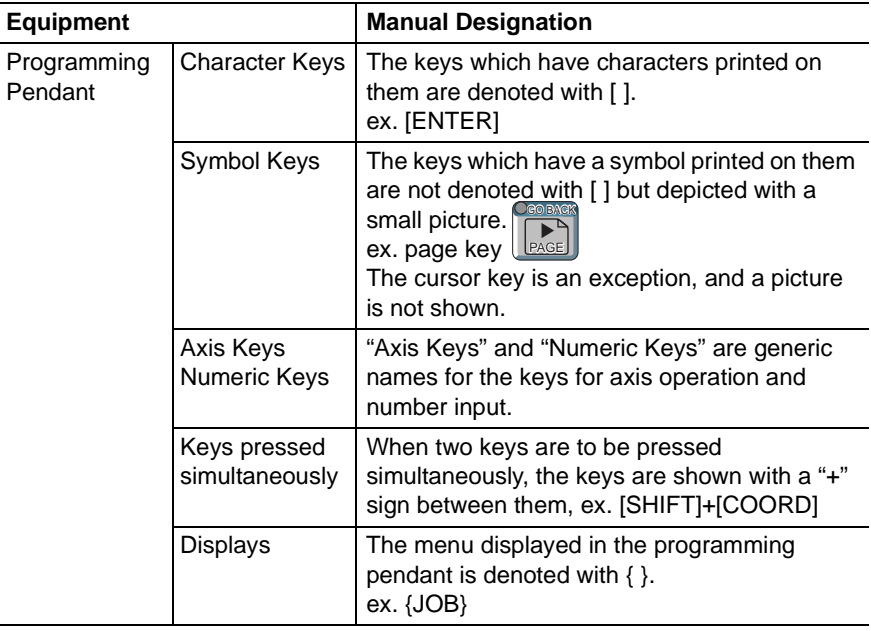

Descriptions of the programming pendant keys, buttons, and displays are shown as follows:

# Description of the Operation Procedure

In the explanation of the operation procedure, the expression "Select • • • " means that the cursor is moved to the object item and the SELECT key is pressed.

vi

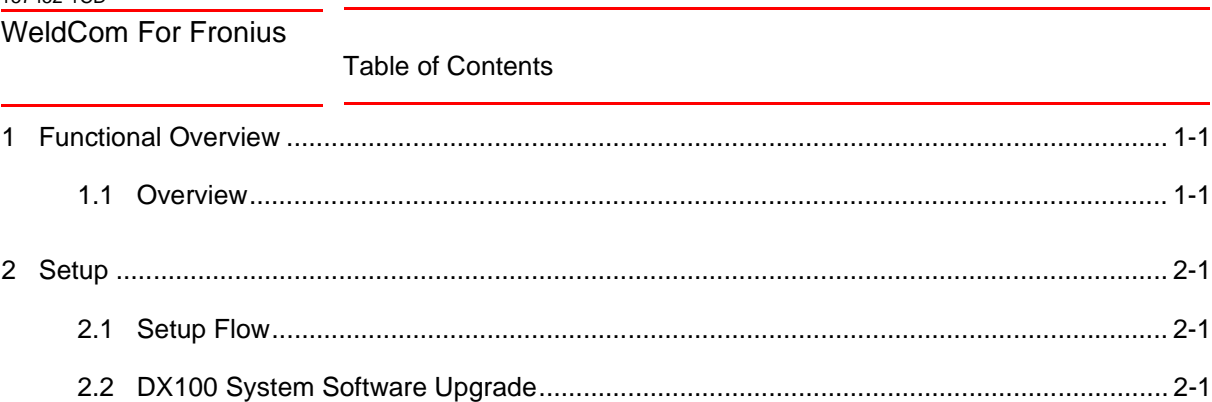

![](_page_6_Picture_133.jpeg)

[2.2.1 Individual data backup.......................................................................................... 2-1](#page-10-3) [2.2.2 System Upgrade................................................................................................... 2-1](#page-10-4)

[2.3.1 Removing Unnecessary EW Board...................................................................... 2-2](#page-11-1)

[2.3 Setting and Confirmation of Hardware Configuration ........................................................ 2-2](#page-11-0)

![](_page_6_Picture_134.jpeg)

# [2.5.5 I/O Module Setting Check after Adding Virtual EW Module ............................... 2-13](#page-20-0) [3 Operation of Welding Condition File Edit Window .......................................................................... 3-1](#page-23-0)

![](_page_6_Picture_135.jpeg)

# Table of Contents

![](_page_7_Picture_19.jpeg)

- 
- 1.1 Overview

# <span id="page-8-1"></span><span id="page-8-0"></span>**1 Functional Overview**

# **1.1 Overview**

The WELDCOM function serves as a digital interface that communicates via Ethernet with an arc welding power source. The function provides high data rate transmission between DX100 and the welding power source, enables the welding power source parameter to be set from the programming pendant, and monitors graphically welding current and voltage during welding.

 **The WELDCOM function can use either of the following four welding power sources for connection.**

① MOTOWELD-EL350-AJ2E (manufautured by YASKAWA) (AJ2E indicates that an Ethernet interface is incorporated.)

 $\mathcal{L}$ MOTOWELD-RP500 (manufautured by YASKAWA) (System version: DS2.05.00(□)-00 or newer) (In the case of digital communication mode)

MOTOWELD-RL350 (manufautured by YASKAWA) (System version: DS3.50.00(□)-00 or newer) (In the case of digital communication mode)

 $\mathbb Z$ TPS4000 CMT (manufactured by Fronius International GMBH) (Only the model that incorporates the WeldCom interface)

 **Programming a job is available using general arc welding commands. ARCSET** ASF#( ),

**ARCON** ASF#( ),

**ARCOF** AEF#( )

- **Welding conditions are set in a welding start condition file or a welding end condition file specified in an arc welding command.**
- The welding start condition file or welding end condition file has the **edit window that provides the setting window for a digital interface, enabling users to check or edit parameters to be set in welding power source.**
- **The parameter to be set in the edit window of the welding condition file is saved in the dedicated condition file, "Welding type file" and "Digital welder condition file", where the data can be loaded and saved with the external memory function.**

### 1 Functional Overview

1.1 Overview

# **TCP Speed Function**

This is the function only for TPS4000 CMT (Not available for MOTOWELD EL350-AJ2E), welding with bead leg length kept constant by changing the feeding rate according to the welding speed.

(NOTE)

• When using TCP Speed, you must add the ARATION and ARATIOF commands to the welding section for the welding speed to be output in analog.

Ex. ARATION BV 7.00 SPD 512

- To use TCP Speed, special software must be installed on TPS4000 CMT.
- TCP Speed cannot be used with the TPS of the US specification.

WeldCom For Fronius 2 Setup

- 
- 2.1 Setup Flow

# <span id="page-10-1"></span><span id="page-10-0"></span>**2 Setup**

# **2.1 Setup Flow**

Setup the DX100 with the following procedure.

![](_page_10_Figure_7.jpeg)

# <span id="page-10-2"></span>**2.2 DX100 System Software Upgrade**

The WELDCOM function is incorporated into the system software version,  $DS1.40.00(\square)$ -00 or later. If DX100 has a version of earlier than DS1.40 installed, upgrade the version by following the procedure below. DX100 with DS1.40.00( $\Box$ )-00 or later does not need to be upgraded.

# <span id="page-10-3"></span>**2.2.1 Individual data backup**

Save all the individual data including job and condition files to initialize the system after the upgrade. Also, save the system configuration file in the maintenance mode.

# <span id="page-10-4"></span>**2.2.2 System Upgrade**

Upgrade the version to  $DS1.40.00(1)$ -00 or later. (For detailed information of the system software upgrade procedure, see "DX100 Upgrade Procedure" part number: 161409-1CD).

2 Setup

2.3 Setting and Confirmation of Hardware Configuration

# <span id="page-11-0"></span>**2.3 Setting and Confirmation of Hardware Configuration**

### <span id="page-11-1"></span>**2.3.1 Removing Unnecessary EW Board**

The WELDCOM is connected to the welding power source using the digital interface via Ethernet communication. This does not require the EW board (YEW01, XEW02, etc.) for an analog interface, so remove the EW board.

![](_page_11_Picture_7.jpeg)

In multiple robot systems, if some welding power source uses digital interface and some uses analog interface, leave as many EW boards as the necessary analog interfaces.

### <span id="page-11-2"></span>**2.3.2 Station Number when EW Board is Left**

A digital interface requires a virtual EW module, not an actual EW board. The virtual EW module also has a station number. If leaving an EW board unremoved for other welding power sources, set the actual EW board station number so that it does not duplicate the virtual EW module station number.

(Setting Example)

 **Replacing welding power source of analog interface with that of digital interface**

 $\Rightarrow$  Remove the actual EW board, which will be unnecessary. (The station number of the virtual EW module is set at the time of configuration.)

![](_page_11_Figure_14.jpeg)

 **When connecting welding power source of analog interface as Welder 1, and digital interface as Welder 2**

 $\Rightarrow$  To use the welding power source of the analog interface as Welder 1, set the EW board station number to the smallest number. After that, set the virtual EW module station number at the time of configuration.

![](_page_11_Figure_17.jpeg)

![](_page_11_Picture_19.jpeg)

# WeldCom For Fronius 2 Setup

2.3 Setting and Confirmation of Hardware Configuration

### ■ When connecting welding power source of digital interface as **Welder 1, and analog interface as Welder 2**

 $\Rightarrow$  Because the virtual EW module station number is set to the smallest number at the time of configuration, set the EW board station number to the second or later number.

![](_page_12_Figure_6.jpeg)

 **When using Welder 1 and 3 as the welding power sources of two analog interfaces, and connecting the welding power source of digital interface as Welder 2 between the Welder 1 and 3.**

 $\Rightarrow$  Because the virtual EW module station number is set to the second smallest number at the time of configuration, set the EW board station numbers as follows:

- EW board station number for Welder 1: Smallest number (EX.: 01)
- EW board station number for Welder 3: The third or later number (EX.: 03)

At the time of configuration, one or more numbers are left unused between those set for Welder 1 and 3 so that the virtual EW module station number can be set to a number between the numbers already set.

![](_page_12_Figure_12.jpeg)

 **When applying digital interface to welder and using EW board as general analog output board**

 $\Rightarrow$  Because the EW board is automatically set as welding application due to the configuration restrictions, set the arc application to Arc + Arc. Specifically, set as follows:

- Set the application setting of [Initialization] to "Arc + Arc", and set Arc 2 as not for use.
- In [OPTION FUNCTION WELDCOM FUNC.], set Arc 1 to digital interface.

$$
HW0485742 \quad {}^{13/48}
$$

2.4 Connection of Welding Power Source and DX100

# <span id="page-13-0"></span>**2.4 Connection of Welding Power Source and DX100**

### <span id="page-13-1"></span>**2.4.1 Standard Connection (When connecting one welding power source of digital interface to DX100)**

• Connect a LAN cable to YCP01 for LAN (CN104).

![](_page_13_Picture_7.jpeg)

- LAN cable included in MOTOPAC: Model
	- Motoweld type: YEDEC-KTLAN-OI-\*/1 (\*: Length)
	- Frounius TPS type: YEDEC-KT-LAN-\*\*M (\*\*: Length)

![](_page_13_Figure_11.jpeg)

<span id="page-14-0"></span>WeldCom For Fronius 2 Setup

- 
- 2.4 Connection of Welding Power Source and DX100
- **2.4.2 When Connecting to DX100 the Multiple Welding Power Sources of Digital Interfaces and also Other Devices with Data Transmission Function using Ethernet Function**

As shown in the following figure, connect the LAN cable to YCP01 for LAN (CN104) using a switching hub.

![](_page_14_Figure_6.jpeg)

(You can use either cross cable or straight cable.)

![](_page_14_Picture_8.jpeg)

2.5 System Configuration

# <span id="page-15-0"></span>**2.5 System Configuration**

The following figure illustrates the configuration procedure outline. The following and later pages explain the detailed procedure of each setting. Note that the initialization processing after system upgrade is omitted.

![](_page_15_Figure_5.jpeg)

HW0485742

# <span id="page-16-0"></span>WeldCom For Fronius 2 Setup

- 
- 2.5 System Configuration

## **2.5.1 I/O Module Setting Check after Changing EW Board Station Number Setting**

The EW board removal and station number change performed in the *[Section 2.3 "Setting and Confirmation of Hardware Configuration" on page](#page-11-0)  [2-2](#page-11-0)* changes the I/O module setting. The setting changes must be recognized with [Setting] in the maintenance mode.

- 1. Start the DX100 while pressing [MAIN MENU]
	- Start the DX100 in maintenance mode.
- 2. Select  $\{SYSTEM\} \rightarrow \{SECURITY\} \rightarrow "MANAGEMENT MODE".$ 
	- A password must be entered after selecting "MANAGEMENT MODE".
- 3. Select  $\{SYSTEM\} \rightarrow \{SETUP\} \rightarrow "IO MODULE".$

![](_page_16_Figure_11.jpeg)

- 4. Press the [Enter] key to check the I/O module connection status.
	- If no EW board is connected, the board column displays "NONE" as follows.

![](_page_16_Picture_109.jpeg)

5. A confirmation dialog box appears. Select "YES".

![](_page_16_Picture_110.jpeg)

- 2 Setup
- 2.5 System Configuration

## <span id="page-17-0"></span>**2.5.2 Setting of Optional Function "Network Function"**

The WELDCOM function uses the network function (optional function). Set the network function by following the procedure below.

1. Select  $\{SYSTEM\} \rightarrow \{SETUP\} \rightarrow "OPTION FUNCTION",$  and then "DETAIL" of "NETWORK".

![](_page_17_Picture_92.jpeg)

- 2. Change the setting of "DEVICE" from "NOT USED" to "Ethernet", and select "DETAIL" of "HOST SETUP".
	- Set the Network (Ethernet) function to enable.

![](_page_17_Picture_93.jpeg)

3. After setting "IP ADDRESS SETTING" to "MANUAL SETTING", change "IP ADDRESS" to "192.168.255.200".

![](_page_17_Picture_94.jpeg)

- Set "SUBNET MASK" to "255.255.255.0".
- Set "DEFAULT GATEWAY" to "0.0.0.0".
- 4. After the setting above is completed, press the [Enter] key. When a confirmation dialog appears, select "Yes" to confirm the setting.

![](_page_17_Picture_95.jpeg)

![](_page_17_Picture_17.jpeg)

![](_page_17_Picture_18.jpeg)

### <span id="page-18-0"></span>WeldCom For Fronius 2 Setup

- 
- 2.5 System Configuration

### **2.5.3 Setting of Optional Function "WELDCOM Function"**

Set the WELDCOM function by following the procedure below.

1. Select  $\{SYSTEM\} \rightarrow \{SETUP\} \rightarrow "OPTION FUNCTION",$  and then "DETAIL" of "WELDCOM FUNC. (ARC DIGITAL I/F)".

\* If "WELDCOM FUNC. (...)" is not displayed, the system software version may be old (earlier than DS1.40.00-00) or the function parameter may be disabled. Contact your Yaskawa representative.

![](_page_18_Picture_114.jpeg)

2. The WELDER SETUP window appears.

When multiple applications (welders) are set, you can navigate among welder numbers with the upper or lower cursor.

– When the application setting is arc and no actual EW board exists, only one line is displayed with \*\*\* for the items.

![](_page_18_Picture_115.jpeg)

<Explanation of each item>

- The window displays as many lines as the number of applications.
- ST#: The station number of EW module corresponding to the welders
- TYPE: Kind of EW module (EX: XEW02, XEW01-1, etc..)
- <Second board>: Displayed when two EW boards are used in the enhanced mode.
- DIGITAL I/F TYPE: Displays the type of welding power source connected. (Either MOTOWELD or Fronius TPS)

HW0485742 19/48

- 2 Setup
- 2.5 System Configuration
- 3. On the number of welder where you want to set a digital interface, press the [Select] key to select a digital interface type.

![](_page_19_Figure_5.jpeg)

4. After specifying the digital interface above, pressing the [Enter] key displays the confirmation dialog for initializing the related files. Select "Yes" to confirm the initialization.

![](_page_19_Picture_128.jpeg)

### <span id="page-19-0"></span>**2.5.4 Detailed Setting of Welding Power Source**

After setting the digital interface in the WELDER SETUP window and initializing the related files, [Type] shows VEW01, indicating that the virtual EW module for the digital interface has been assigned. Perform detailed setting for each welding power source by following the procedure below.

Set the each welding power source by following the procedure below.

- 1. VEW01 (Virtual EW module) has been assigned. Move the cursor to the "DETAIL" in the far right, and press the [Select] key.
	- VEW01 for the digital interface has been assigned.

![](_page_19_Picture_129.jpeg)

- 2. The WELDCOM function works with the default detailed settings. You do not especially need to make settings. Press the [Enter] key to confirm the setting.
- 3. To see the welding currents and voltages obtained and the error codes in the concurrent IO ladder, specify the M register address of output destination accordingly.
	- Selecting "DETAIL" displays the following DETAILED SETUP window.
	- The DETAILED SETUP window varies depending on a welding power source type.

WeldCom For Fronius 2 Setup

2.5 System Configuration

 $\overline{t}$  are realized

<MOTOWELD type>

![](_page_20_Picture_76.jpeg)

HATARD BLOCK THE ACT

<Fronius TPS type>

![](_page_20_Picture_77.jpeg)

4. A confirmation dialog box appears. Select "YES".

![](_page_20_Picture_78.jpeg)

### <span id="page-20-0"></span>**2.5.5 I/O Module Setting Check after Adding Virtual EW Module**

Once the digital interface setting is confirmed, the virtual EW module VEW01 is added as an I/O module.

The following explains the final checking process, not the setting procedure, to add VEW01 as an I/O module at the time of completion of the WELDCOM function setting.

- 2 Setup
- 2.5 System Configuration
- 1. In the WELDER SETUP and the DETAILED SETUP window, when the settings are completed, the IO MODULE setting window automatically appears.
	- The virtual EW module, VEW01, is displayed.

![](_page_21_Picture_88.jpeg)

- 2. Press [ENTER].
	- A confirmation dialog box appears. Select "YES".

![](_page_21_Picture_89.jpeg)

– The window goes back to the OPTION FUNCTION window.

![](_page_21_Picture_90.jpeg)

The DX100 setup is now completed.

Turn off the main power and restart the system in the normal mode.

# **2.5.6 Optional parameters for Fronius TPS**

-AxP91 : Extension of Job mode

0:normal (initial setting)

1:extended(It can set Job numbers from 0 to 999 in case of using RCU5000i)

![](_page_22_Picture_104.jpeg)

- 3 Operation of Welding Condition File Edit Window
- 3.1 Overview

# <span id="page-23-1"></span><span id="page-23-0"></span>**3 Operation of Welding Condition File Edit Window**

# **3.1 Overview**

The WELDCOM function can set and obtain the parameter of the welding power source in the edit window of an arc start condition file or an arc end condition file.

# <span id="page-23-2"></span>**3.2 Display of Welding Condition File Edit Window**

- 1. Select {ARC WELDING} under the main menu.
- 2. Select {ARC START COND.} or {ARC END COND.}.

*Fig. 3-1: E.g.) Edit window for arc start condition*

![](_page_23_Picture_102.jpeg)

# <span id="page-23-3"></span>**3.3 MOTOWELD Type: Operation of Top Window**

1. Display the {OTHER} tab of the welding condition file to specify the number of a welder's user file to be used.

![](_page_23_Figure_14.jpeg)

2. Display the {OTHER} tab of the welding condition file, and press the {Welder setting} button.

![](_page_23_Picture_103.jpeg)

![](_page_23_Picture_17.jpeg)

- WeldCom For Fronius 3 Operation of Welding Condition File Edit Window 3.3 MOTOWELD Type: Operation of Top Window
	- 3. Move the cursor to the welder's user file number specified in 1.
		- Select welder's user file.

![](_page_24_Picture_75.jpeg)

- 4. Select {Weld type}.
	- Register a welding type in the welder's user file selected.  $\rightarrow$  Go to the [Weld type] window.
- 5. Select {Customize}.
	- Change the parameter of the welder's user file selected.  $\rightarrow$  Go to the [Customize] window.
- 6. Select {Maintenance}.
	- $-$  Perform maintenance.  $\rightarrow$  Go to the [Maintenance] window.
- 3 Operation of Welding Condition File Edit Window
- 3.4 MOTOWELD Type: Operation of Weld type Window

# <span id="page-25-0"></span>**3.4 MOTOWELD Type: Operation of Weld type Window**

1. At the top window, select a welder's user file, and select the {Weld type} button.

![](_page_25_Picture_54.jpeg)

- 2. Select welding condition.
	- Select a value for "Wire type, Diameter, Shield Gas, and Pulse".
- 3. Select a welding type to be used, and press the {SAVE} button.

- <span id="page-26-0"></span>WeldCom For Fronius 3 Operation of Welding Condition File Edit Window
	- 3.5 MOTOWELD Type: Operation of Customize Window

# **3.5 MOTOWELD Type**: **Operation of Customize Window**

- 1. At the top window, select the {Customize} button.
	- Change the parameter of the welder's user file selected.
- 2. Select {Start/End}.
	- Change the parameter. For details on the parameters, see the user manual of the welding power source.

![](_page_26_Figure_9.jpeg)

- 3. Select {Short}.
	- Change the parameter. For details on the parameters, see the user manual of the welding power source.

![](_page_26_Figure_12.jpeg)

WeldCom For Fronius

- 3 Operation of Welding Condition File Edit Window
- 3.5 MOTOWELD Type: Operation of Customize Window
- 4. Select {End}.
	- Change the parameter. For details on the parameters, see the user manual of the welding power source.

![](_page_27_Figure_6.jpeg)

- 5. Select {Curr. Character}.
	- Change the parameter. For details on the parameters, see the user manual of the welding power source.<br>
	Start Short | End | Curr. Character | HAWG | ALL PRM.

![](_page_27_Figure_9.jpeg)

- 6. Select {SAVE}.
	- Apply the parameters changed.

<span id="page-28-0"></span>WeldCom For Fronius 3 Operation of Welding Condition File Edit Window 3.6 MOTOWELD Type: Operation of Maintenance Window

# **3.6 MOTOWELD Type: Operation of Maintenance Window**

- 1. At the top window, select the {Maintenance} button.
- 2. Select {Maintenance}.

![](_page_28_Picture_61.jpeg)

- (1) {All write(DX100->welder)}: Send the parameters at a time to the welding power source.
- (1) {All read(welder->DX100)}: Receive the parameters at a time from the welding power source.
- (2) [CPU ver.,DSP ver.,DB ver.]: The versions of software and database in the welding power source are displayed.

$$
HW0485742 \quad \text{\tiny 29/48}
$$

- 3 Operation of Welding Condition File Edit Window
- 3.7 MOTOWELD Type: Operation of Welder Parameter Window

# <span id="page-29-0"></span>**3.7 MOTOWELD Type: Operation of Welder Parameter Window**

- 1. At the top window, select the {Welder prm.} button.
- 2. Select {Gas/Wire}.
	- Change the common parameter (C parameter).
	- For details on the C parameters, see the user manual of the welding power source.

![](_page_29_Picture_90.jpeg)

- 3. Select {Other}.
	- Change the common parameter (C parameter).
	- For details on the C parameters, see the user manual of the welding power source.

![](_page_29_Picture_91.jpeg)

- 4. Select {Other2}.
	- Change the common parameter (C parameter).
	- For details on the C parameters, see the user manual of the welding power source.

![](_page_29_Picture_92.jpeg)

- <span id="page-30-0"></span>WeldCom For Fronius 3 Operation of Welding Condition File Edit Window
	- 3.8 FroniusTPS Type: Operation of Top Window

# **3.8 FroniusTPS Type: Operation of Top Window**

1. Display the {OTHER} tab of the welding condition file to specify the number of a welder's user file to be used.

![](_page_30_Picture_82.jpeg)

2. Display the {OTHER} tab of the welding condition file, and press the {Welder setting} button.

![](_page_30_Picture_83.jpeg)

3. Select welder's user file.

![](_page_30_Picture_84.jpeg)

- 4. Select {Program No. setting}.
	- Set a welding program in the welder's user file selected.  $\rightarrow$  Go to the [Program No. setting] window.
- 5. Select {Param setting}.
	- Change the parameter setting of the welder's user file selected.  $\rightarrow$  Go to the [Param. setting] window.
- 3 Operation of Welding Condition File Edit Window
- 3.9 FroniusTPS Type: Operation of Program No. setting Window

# <span id="page-31-0"></span>**3.9 FroniusTPS Type: Operation of Program No. setting Window**

1. At the top window, select a welder's user file, and select the {Program No. setting} button.

![](_page_31_Picture_90.jpeg)

- 2. Select welding condition.
	- Select a value for "Diameter, Wire(Gas), and Operating mode".
- 3. Press {SAVE}.

# <span id="page-31-1"></span>**3.10 FroniusTPS Type: Operation of Param. setting Window**

- 1. At the top window, select the {Param. setting} button.
	- Change the parameter of the welder's user file selected.
- 2. Select {Gas/Wire}.

![](_page_31_Picture_91.jpeg)

- (1) Gas preflow: Pre-flow that the robot performs as approaching the welding start point.
- (2) Gas postflow: Specify the time period of gas release performed at the end of the welding.

3-9

- WeldCom For Fronius 3 Operation of Welding Condition File Edit Window 3.10 FroniusTPS Type: Operation of Param. setting Window
	- (3) SFI: Select from "AUTO", "MANUAL", or "OFF". Feeding rate when the wire is approaching the base material at the touch start.
	- 3. Select {Synchropulse}.
		- Change the welding parameters for changing the feeding rate or arc length in low-cycle pulses at the time of welding. For details, see the user manual of the welding power source.

![](_page_32_Figure_6.jpeg)

- 4. Select {SAVE}.
	- Apply the parameters changed.

## 4.1 Job Preparation for Welding

# <span id="page-33-1"></span><span id="page-33-0"></span>**4 Job Preparation for Welding**

# **4.1 Job Preparation for Welding**

- 1. Select {Job} under the main menu to create a job.
- 2. Select  $\{INFORM\} \rightarrow \{DEVICE\}$ , and then select  $\{ARCON\}$ ,  $\{ARCSET\}$ , and {ARCOF}.
	- For the ARCON and ARCSET instructions, specify a welding start condition file in the tag.
	- For the ARCOF instruction, specify a welding end condition file in the tag.

An example of a simple welding job

# **NOP** MOVJ VJ=30.00 MOVJ VJ=5.00 ARCON ASF#(1) MOVL ARCSET ASF#(10) ACOND=1 **MOVL** ARCOF AEF#(5) MOVJ VJ=50.00 MOVJ VJ=50.00 END

- 3. When using a FroniusTPS-type welding power source, edit the welding condition file so that the conditions are specified by using the following physical quantity, not by welding current instruction or welding voltage instruction.
	- WFS: Wire feeding amount (m/min)

The range varies depending on a welding type.

• Arc Length: Arc length correction (%)

Set the value in the -30% to +30% range.

• CORR3: Correction 3

Set the value in the -5.0% to +5.0% range.

• CORR4: Correction 4

Set the value in the -0.2% to +0.2% range.

4-1

# HW0485742

# WeldCom For Fronius 5 Alarm and Error

- 
- 5.1 Alarm

# **5 Alarm and Error**

![](_page_34_Picture_349.jpeg)

HW0485742 35/48

# 5 Alarm and Error

![](_page_35_Picture_331.jpeg)

# WeldCom For Fronius 5 Alarm and Error

![](_page_36_Picture_398.jpeg)

HW0485742 37/48

# 5 Alarm and Error

![](_page_37_Picture_359.jpeg)

# WeldCom For Fronius 5 Alarm and Error

![](_page_38_Picture_351.jpeg)

# 5 Alarm and Error

![](_page_39_Picture_342.jpeg)

# WeldCom For Fronius 5 Alarm and Error

![](_page_40_Picture_348.jpeg)

# 5 Alarm and Error

![](_page_41_Picture_262.jpeg)

# WeldCom For Fronius 5 Alarm and Error

![](_page_42_Picture_374.jpeg)

![](_page_42_Picture_5.jpeg)

# 5 Alarm and Error

![](_page_43_Picture_440.jpeg)

# WeldCom For Fronius 5 Alarm and Error

![](_page_44_Picture_400.jpeg)

HW0485742 45/48

# 5 Alarm and Error

5.1 Alarm

![](_page_45_Picture_199.jpeg)

HW0485742

WeldCom For Fronius 5 Alarm and Error

- 
- 5.2 Error

![](_page_46_Picture_354.jpeg)

# **5.2 Error**

# **5.3 Message**

<span id="page-46-0"></span>![](_page_46_Picture_355.jpeg)

HW0485742 47/48

# DX100 OPTIONS OPERATOR'S MANUAL

# FOR WELDCOM FUNCTION: ARC WELDING/DIGITAL I/F FUNCTION

### HEAD OFFICE

2-1 Kurosakishiroishi, Yahatanishi-ku, Kitakyushu 806-0004, Japan Phone +81-93-645-7745 Fax +81-93-645-7746

YASKAWA America Inc. M Robotics Division 100 Automation Way, Miamisburg, OH 45342, U.S.A. Phone +1-937-847-6200 Fax +1-937-847-6277

YASKAWA Nordic AB Box 504 Verkstadsgatan 2, PO Box 504 SE-385 25 Torsås, Sweden Phone +46-480-417-800 Fax +46-486-414-10

YASKAWA Europe GmbH Robotics Div. Yaskawastrasse 1, 85391 Allershausen, Germany Phone +49-8166-90-0 Fax +49-8166-90-103

YASKAWA Electric Korea Co., Ltd 9F, KYOBO Securities Bldg., 26-4, Yeoido-Dong Yeoungeungpo-ku, Seoul, Korea Phone +82-2-784-7844 Fax +82-2-784-8495

YASKAWA Electric (Singapore) PTE Ltd. 151 Lorong Chuan, #04-02A, New Tech Park, Singapore 556741 Phone  $+65-6282-3003$ Fax +65-6289-3003

YASKAWA Electric (Thailand) Co., Ltd. 252/246, 4th Floor. Muang Thai-Phatra Office Tower II Rachadaphisek Road, Huaykwang Bangkok, 10320, Thailand Phone +66-2-693-2200 Fax +66-2-693-4200

YASKAWA Shougang Robot Co. Ltd. 1015. Boxuenan Rd. Maluzhen, Jiading District, Shanghai, China Phone +86-21-5950-3521 Fax +86-20-3878-0651

YASKAWA ELECTRIC CHINA Co., Ltd. 12F Carlton Building, No. 21-42 Huanghe Road, Shanghai 200003, China Phone +86-21-5385-2200 Fax +86-21-5385-3299

YASKAWA Robotics India Ltd. #426, Udyog Vihar, Phase- IV, Gurgaon, Haryana, India Phone +91-124-475-8500 Fax +91-124-475-8542

Specifications are subject to change without notice for ongoing product modifications and improvements.

![](_page_47_Picture_15.jpeg)

MANUAL NO.

![](_page_47_Picture_17.jpeg)